## 8.10. How to add notary

In order to add a new notary follow the below steps:

1. In main menu click "Notaries".

|   | OCLanguage 7.0 |
|---|----------------|
|   |                |
| ٢ | Projects       |
|   | Customers      |
| 1 | Translators    |
| 1 | Designers      |
| × | Notaries       |

2. Click "Add notary".

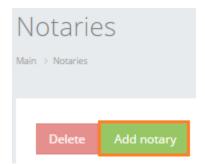

3. Fill in the details in the fields. Obligatory fields are marked with "\*".

| Field               | Description                                |
|---------------------|--------------------------------------------|
| Name                | Notary's name                              |
| Surname             | Notary's surname                           |
| Address             | Notary's address                           |
| Additional address  | Notary's additional address, if applicable |
| Contact information | Notary's contact data                      |
| Office hours        | Office hours of notary                     |

| 3. Click "Add". The system will save a new record in the translators' table. |  |
|------------------------------------------------------------------------------|--|
|------------------------------------------------------------------------------|--|

| Name                | John                                      |
|---------------------|-------------------------------------------|
| Surname             | Martin                                    |
| Address             | Riga, LV-1006, Skarnu Street 11, office 6 |
| Additional address  |                                           |
| Contact information | T.: +371 26590459                         |
|                     |                                           |
| Office hours        | 9.00 - 18.00                              |
|                     |                                           |
|                     | Save                                      |